# **Краткая инструкция по работе с модулем «Электронная библиотека»**

## **1. Вход**

На страницу электронной библиотеки можно зайти через раздел **Библиотека** или вкладку **Сервисы** на главной странице сайта университета [\(http://www.masu.edu.ru/\)](http://www.masu.edu.ru/), выбрав пункт **Электроный каталог**.

Появится титульный экран:

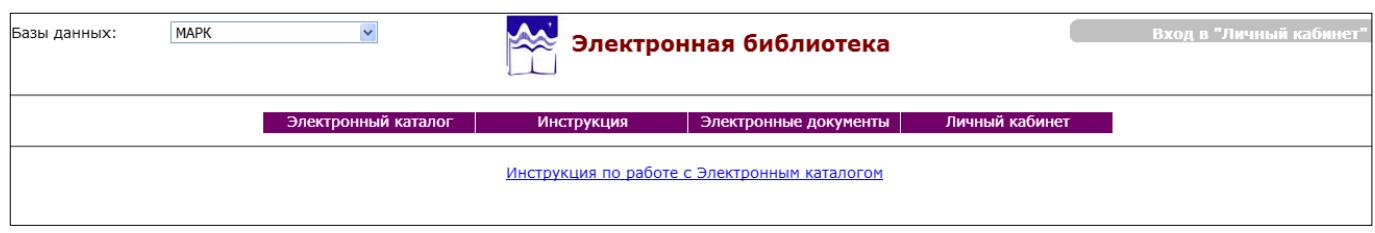

### **2. Поиск без авторизации. Расширенный поиск**

Поиск в электронном каталоге библиотеки может осуществляться без авторизации и с авторизацией пользователя и происходит по следующим источникам: книги, электронные издания, статьи. Найденные библиографические описания формируются в виде страниц. Записи можно просматриваться, сохранять и печатать постранично средствами браузера.

*Пример 1***.** Найти библиографические записи по ключевому выражению «социальная работа».

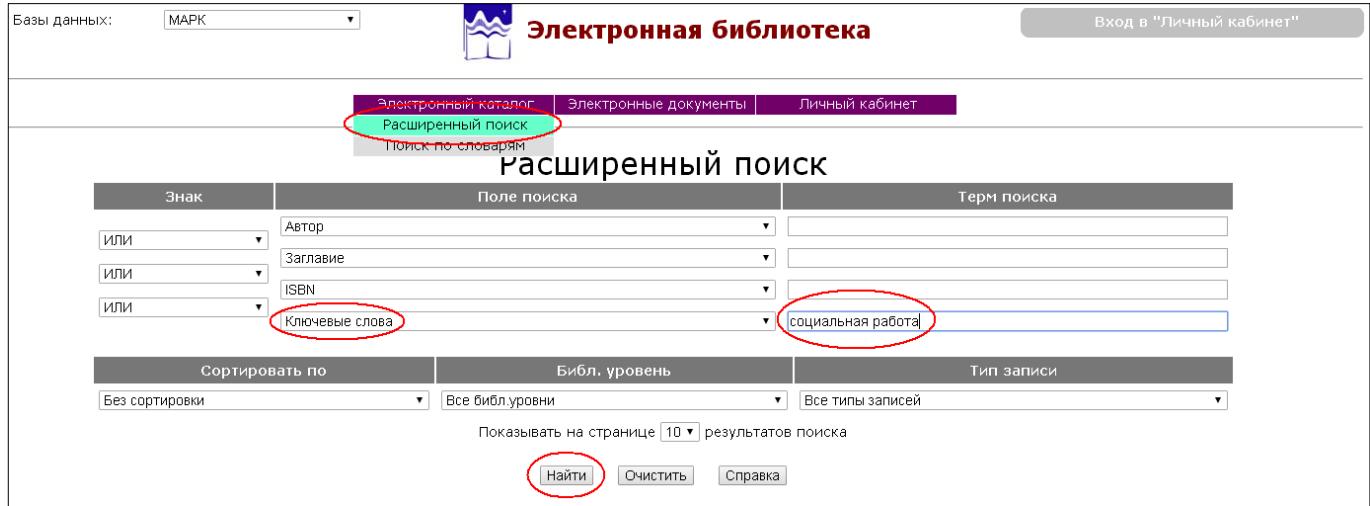

В результате получим список более чем на 50 страницах:

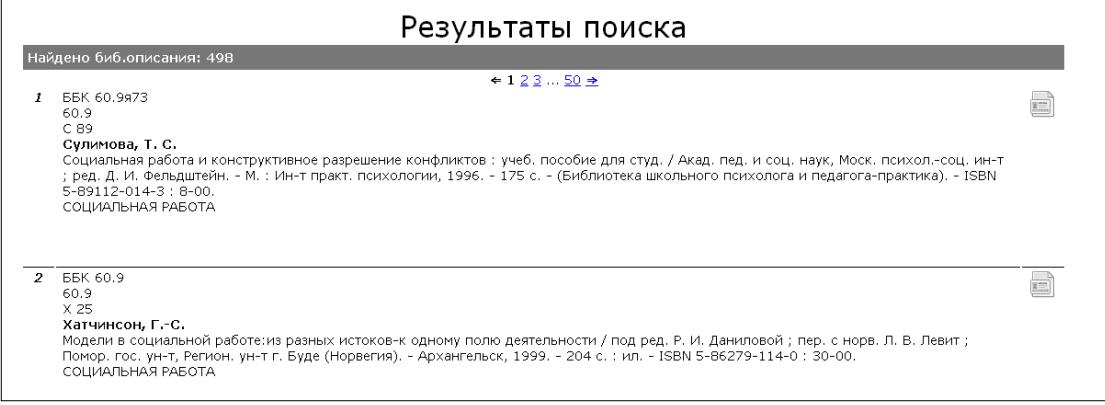

Чтобы уменьшить количество страниц найденных результатов, можно увеличить количество отображаемых записей на одной странице:

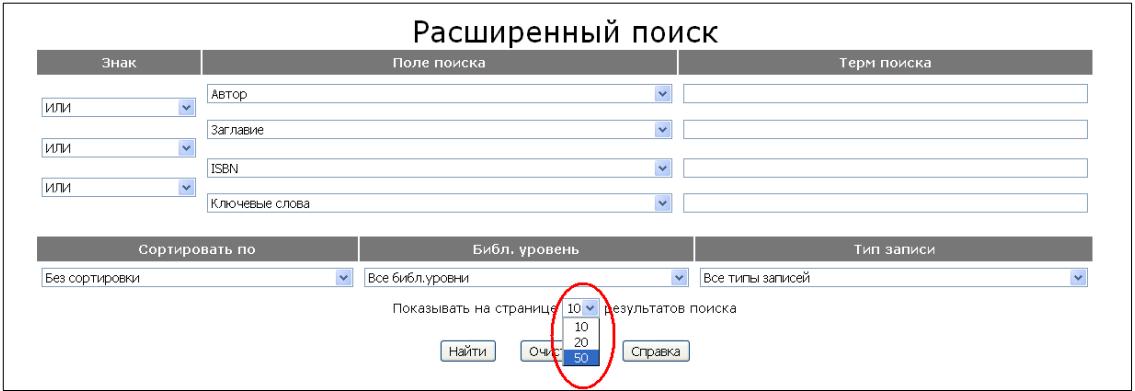

Если требуется найти только книги или электронные издания, то в поле **Библ. уровень** выбрать пункт **Монография.** Если требуется найти только статьи, то в поле **Библ. уровень** выбрать пункт **Статья (сер)**.

*Пример 2*. Найти все статьи Архиповой Е.Ф. в журналах по логопедии.

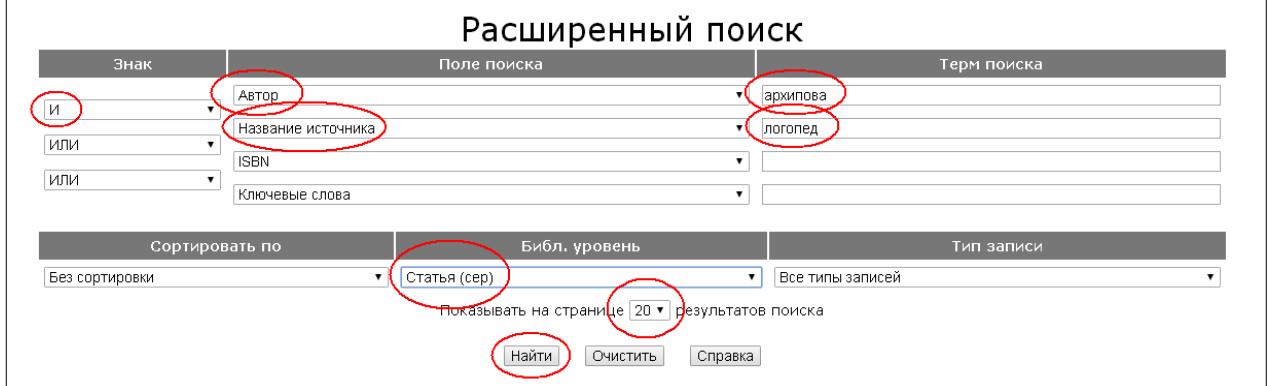

В результате найдено три статьи из журналов «Логопедия», «Логопед в детском саду»:

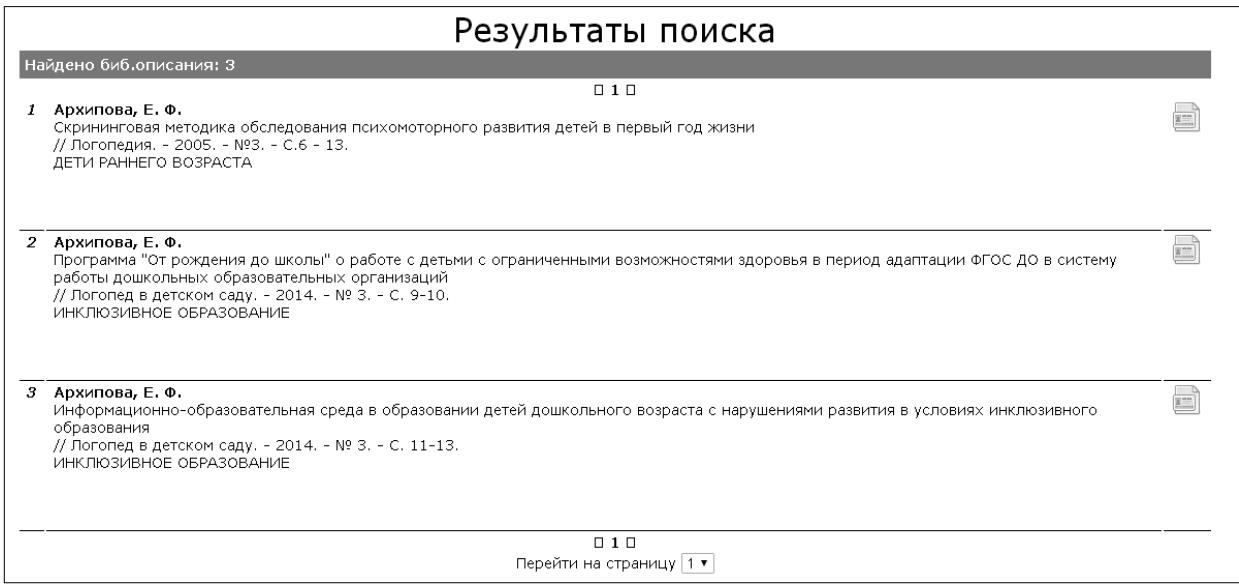

При таком поиске не будут найдены статьи из журналов «Практический психолог и логопед», «Школьный логопед». Поэтому необходимо в поле **Название источника** ввести: **\*логопед** (символ **\*** заменяет любые символы, встречающиеся до терма **логопед**). В результате найдено 11 статей. *Пример 3*. Найти книги издательства «Юрайт», изданные в 2016 году.

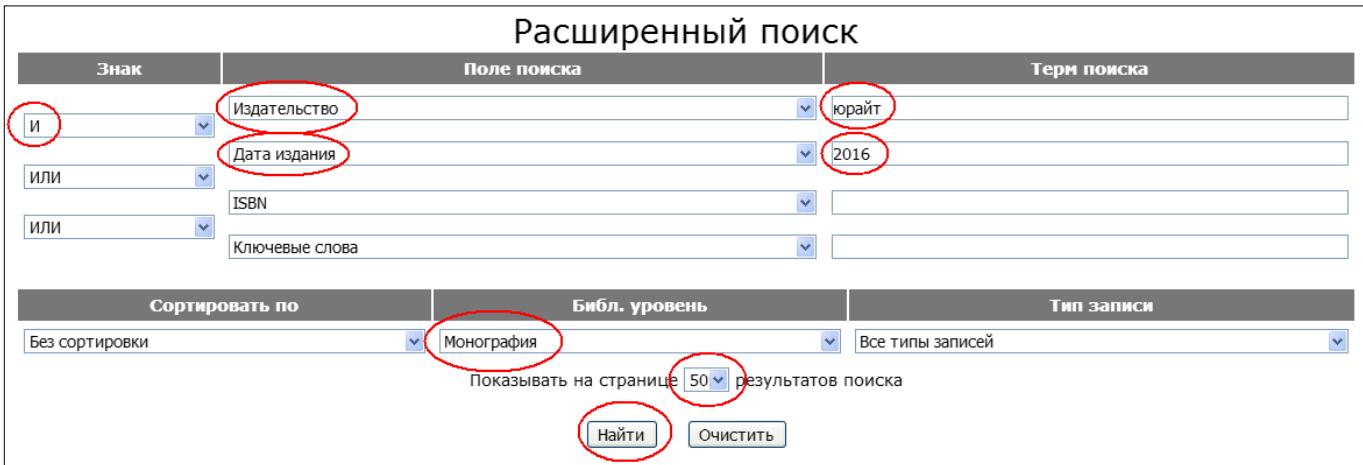

## **3. Поиск без авторизации. Поиск по словарям**

В правой части выбирают словарь, внутри которого будет производиться поиск. Слева в двух колонках отображаются список термов выбранного словаря и количество записей, в которых встречается этот терм. В колонках можно менять порядок сортировки (по возрастанию или убыванию) щелчком по заголовку колонки. Можно выбирать один или несколько термов из одного или нескольких словарей одновременно. Выбор терма выполняется двойным щелком мыши. Выбранные термы появляются в области **Отобранные термы** (ошибочно выбранные термы можно удалить по кнопке **Очистить**). Поиск будет производиться по всем источникам.

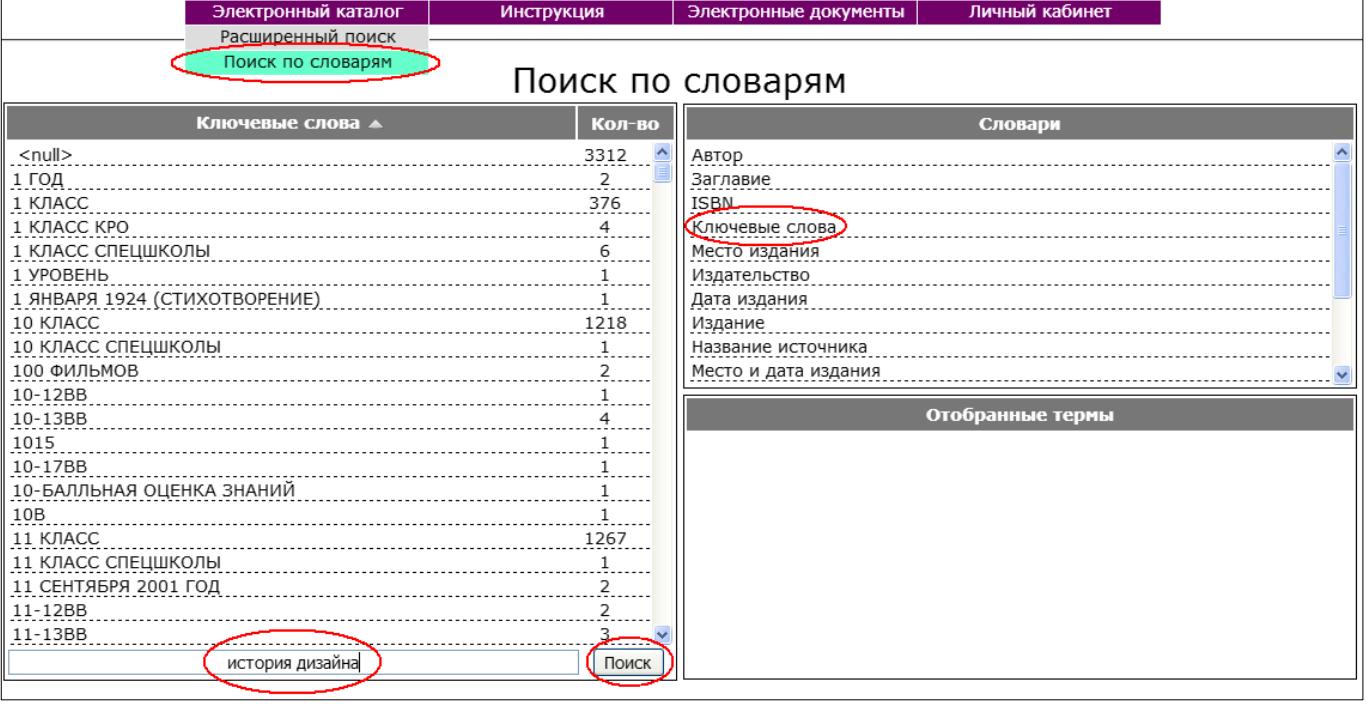

*Пример 1*. Найти записи по ключевому выражению «история дизайна»

После нажатия кнопки **Поиск**:

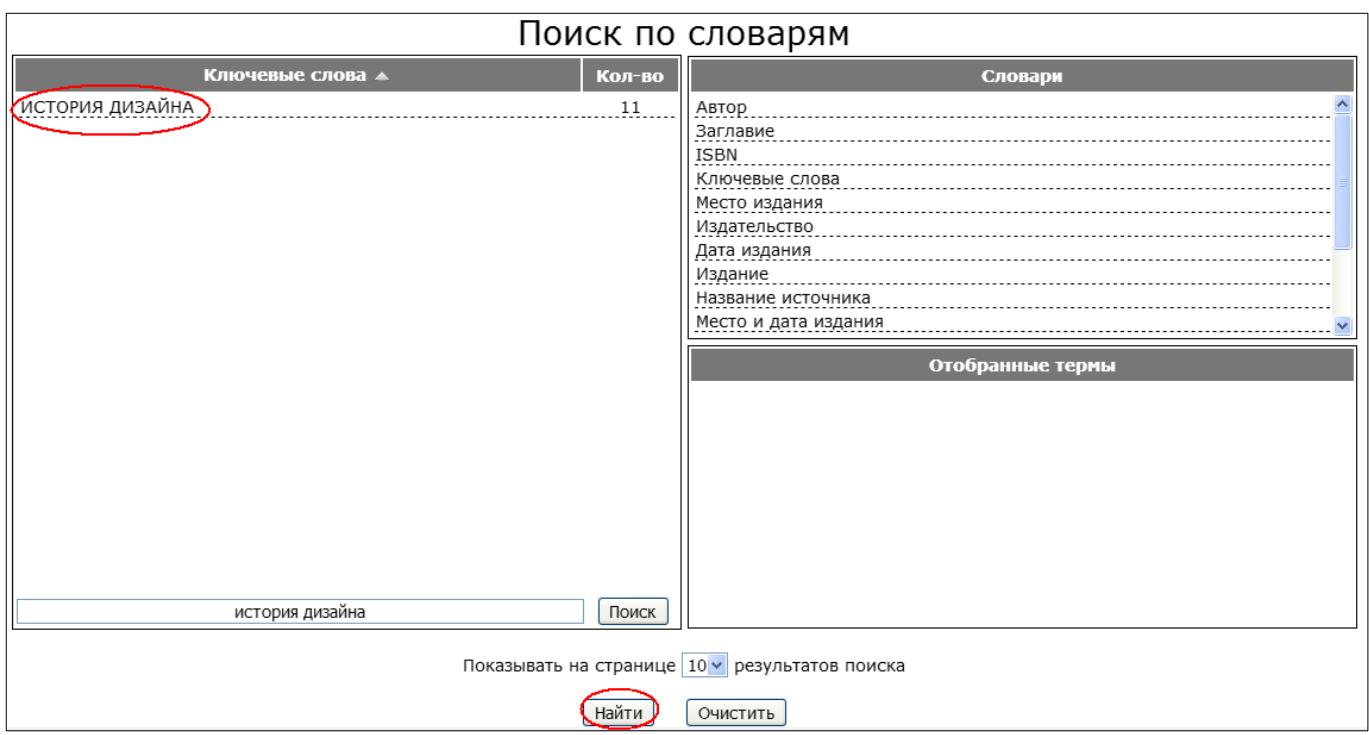

Далее выполнить двойной щелчок на терме **История дизайна**. Нажать кнопку **Найти**.

*Пример 2*. Найти книги, выпущенные в издательствах, в чьих названиях есть терм **академ**. Т.е. требуется найти книги издательств: Академический проект, Академия, Академкнига, Академия наук и др. В этом случае можно последовательно выбирать указанные термы, а можно воспользоваться символом **\***

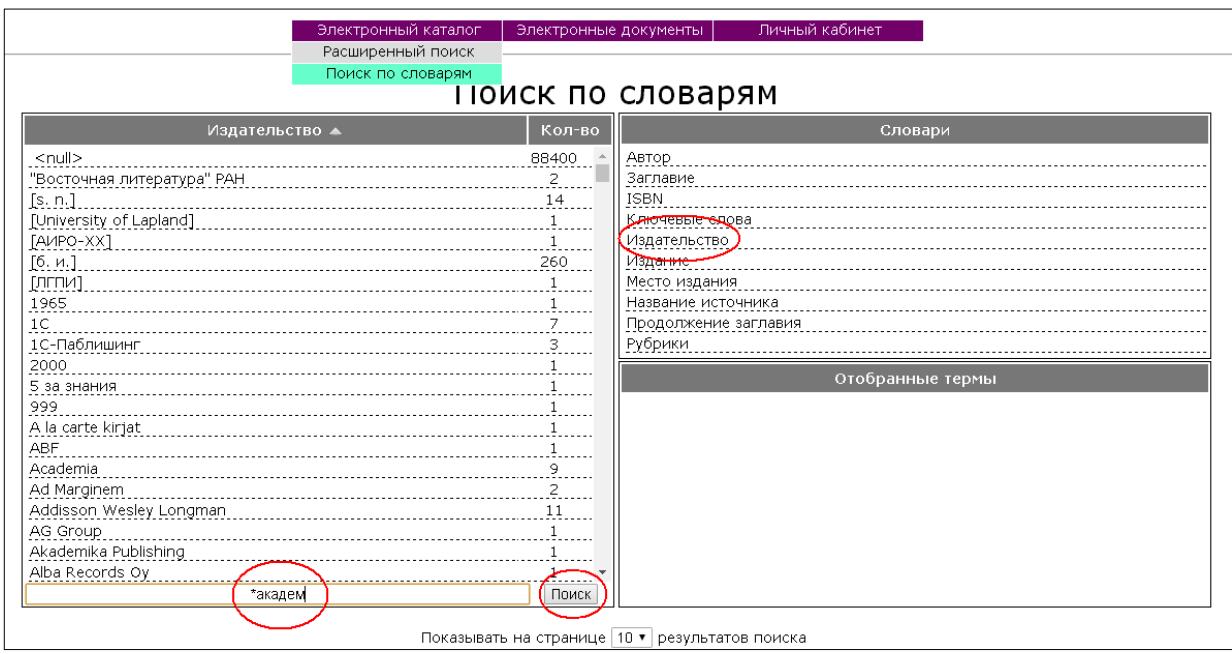

После нажатия кнопки **Поиск**:

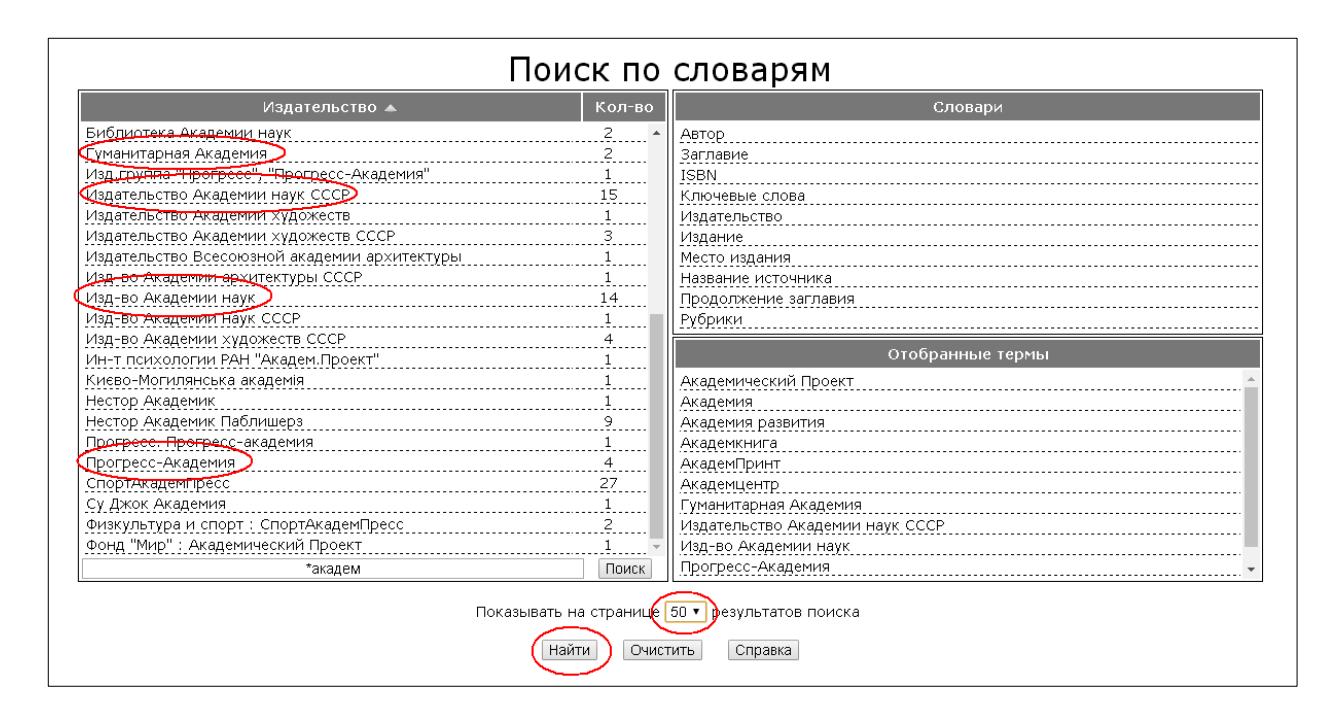

Выберите несколько термов, увеличьте количество результатов поиска до 50 и нажмите кнопку **Найти**.

*Пример 3*. Найти книги и статьи о Льюисе Кэрролле.

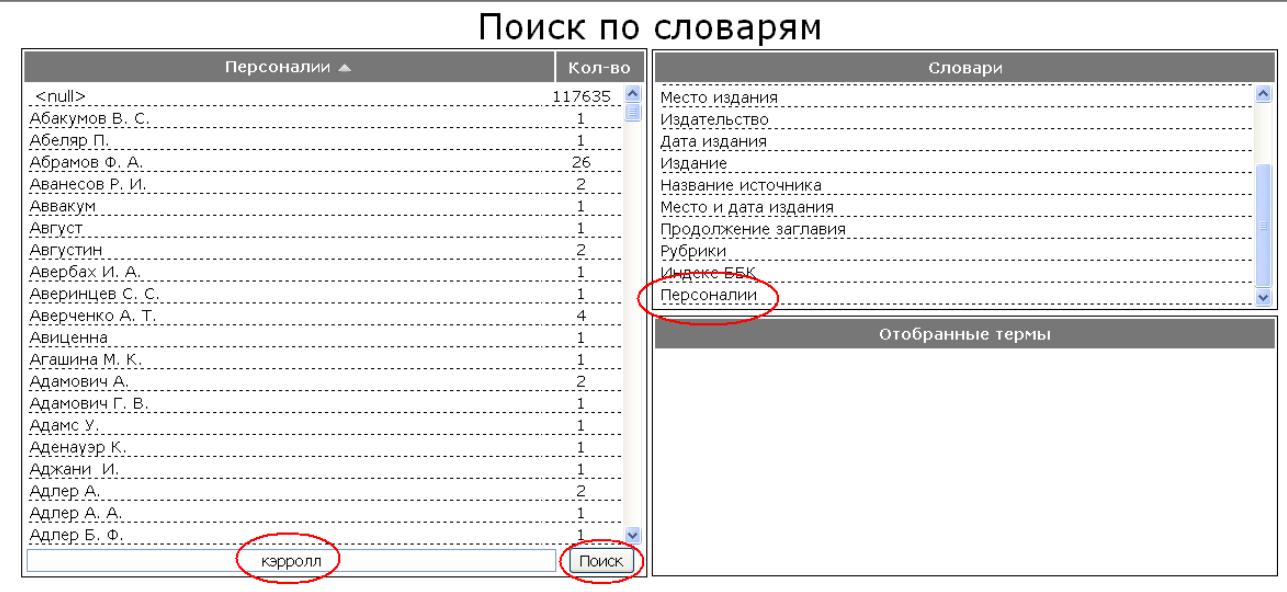

После нажатия кнопки **Поиск** выберите искомый терм и нажмите кнопку **Найти**. В результате будет найдено 11 источников.

### **4. Авторизация читателя**

При авторизации пользователя в личном кабинете читателю предоставляются дополнительные возможности (информация о количестве книг, соответствующих запросу; отбор литературы; скачивание/просмотр полнотекстовых файлов в формате pdf).

Для входа в личный кабинет необходимо набрать свою фамилию и номер читательского билета (номер читательского билета можно узнать у сотрудников библиотеки).

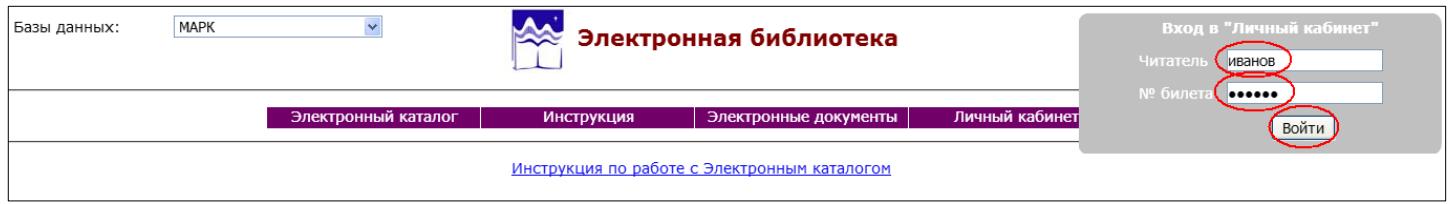

В правом верхнем углу появится ФИО читателя и кнопка для выхода из личного кабинета, также появятся пункты в разделе **Личный кабинет** для работы с найденными книгами:

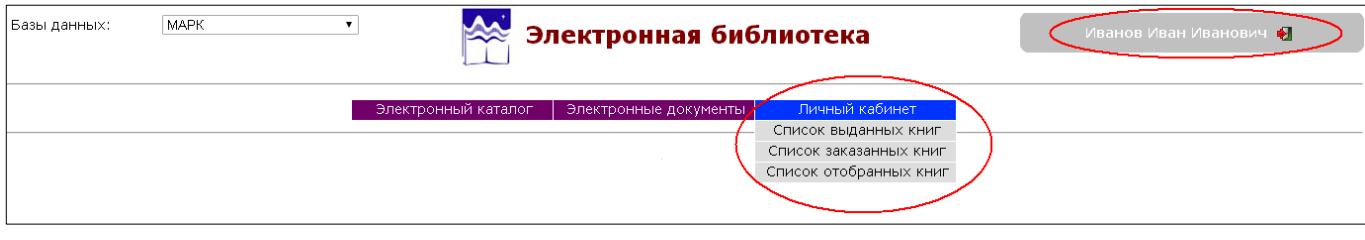

*Пример.* Найти книги по ключевому выражению «социальная работа» и сформировать список из трех изданий для вывода на печать.

Сначала выполнить поиск, как было рассмотрено ранее.

В результатах поиска появляется информация о количестве книг и их местонахождении, а также ссылка **Отобрать для заказа**

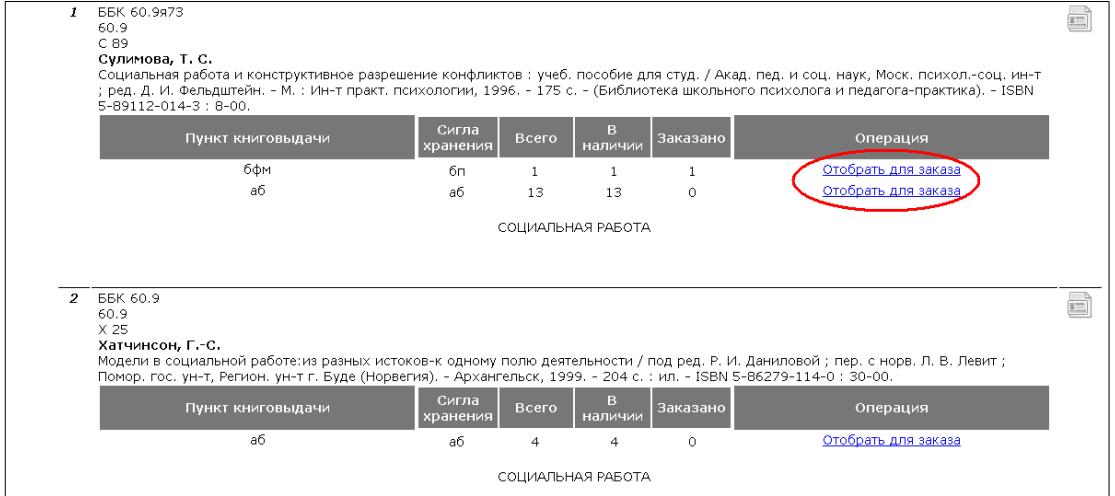

Далее просмотреть список найденных записей и выбрать нужные книги, нажимая на ссылку **Отобрать для заказа**. При этом ссылка заменяется строкой **Документ выбран**.

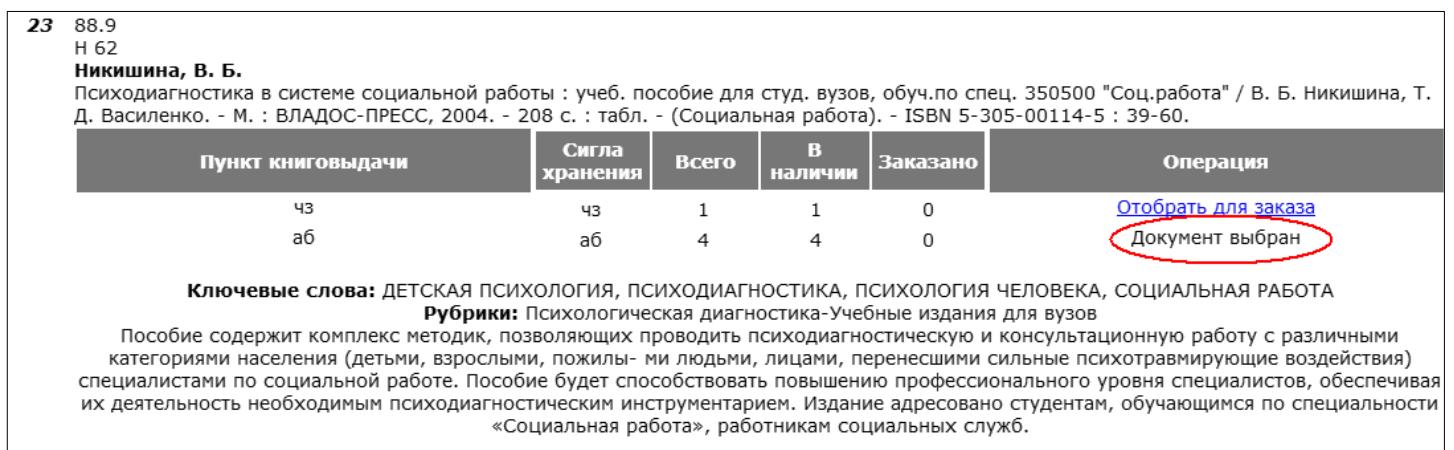

### Затем выбрать пункт **Список отобранных книг**:

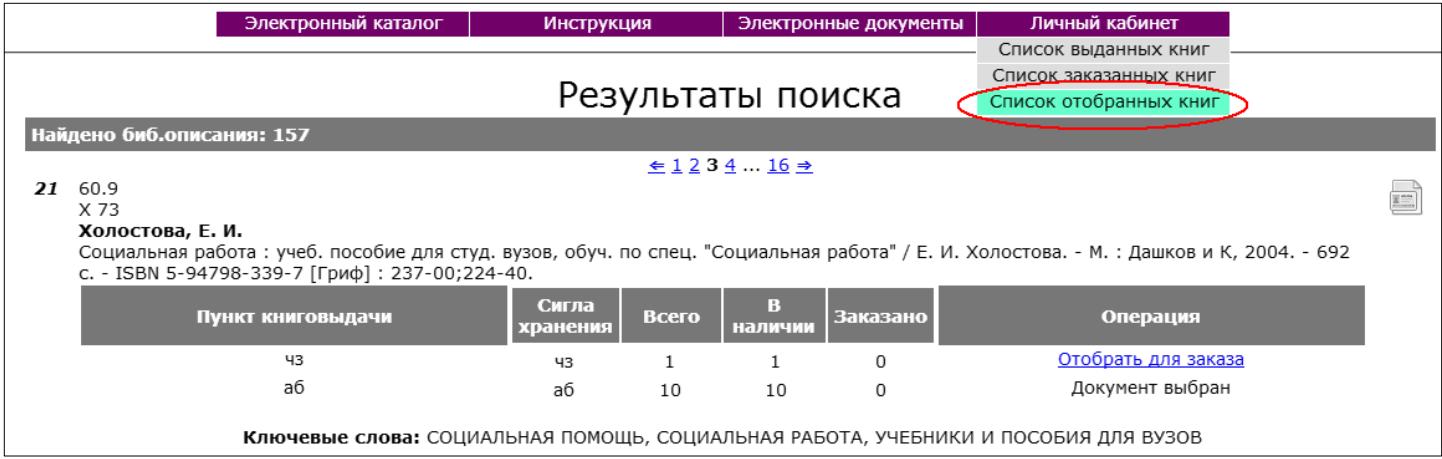

Получаем список из отобранных книг:

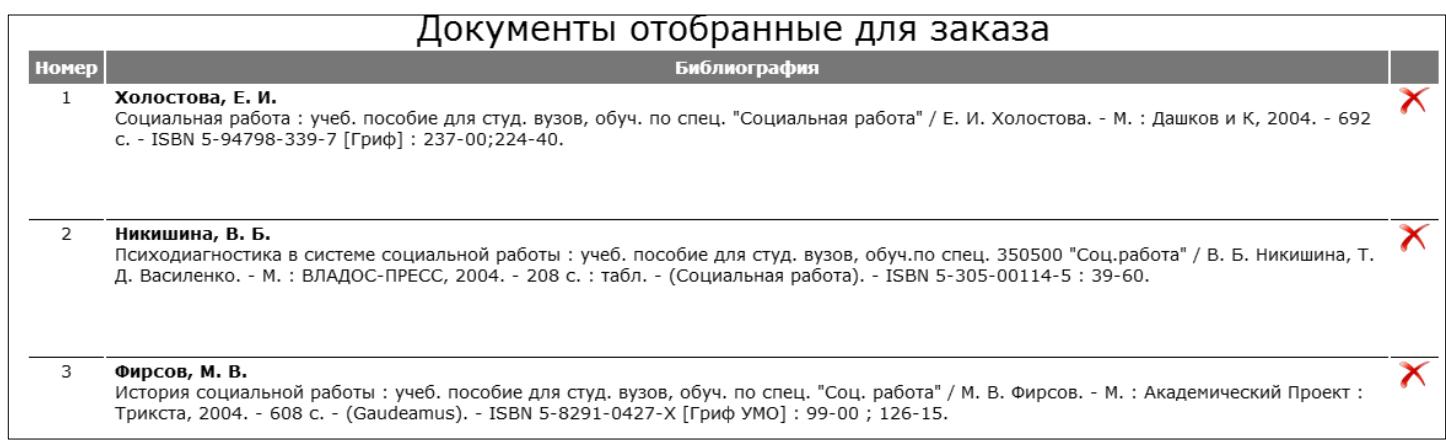

## Далее с помощью средств браузера можно сохранить или распечатать этот список. Например, в браузере Mozilla Firefox:

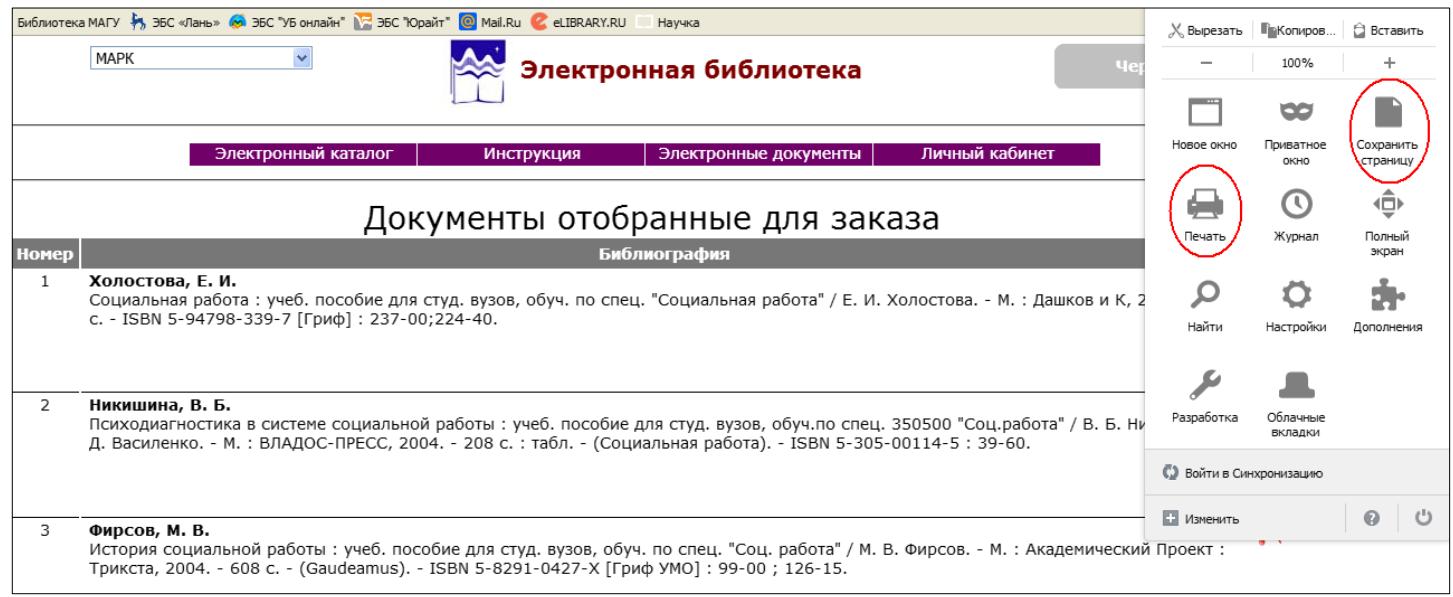

### **5. Поиск электронных полнотекстовых документов**

Электронные полнотекстовые документы (труды преподавателей МАГУ) можно искать с помощью поисковой строки или последовательно просматривать страницы со списком файлов в разделе **Электронные документы**.

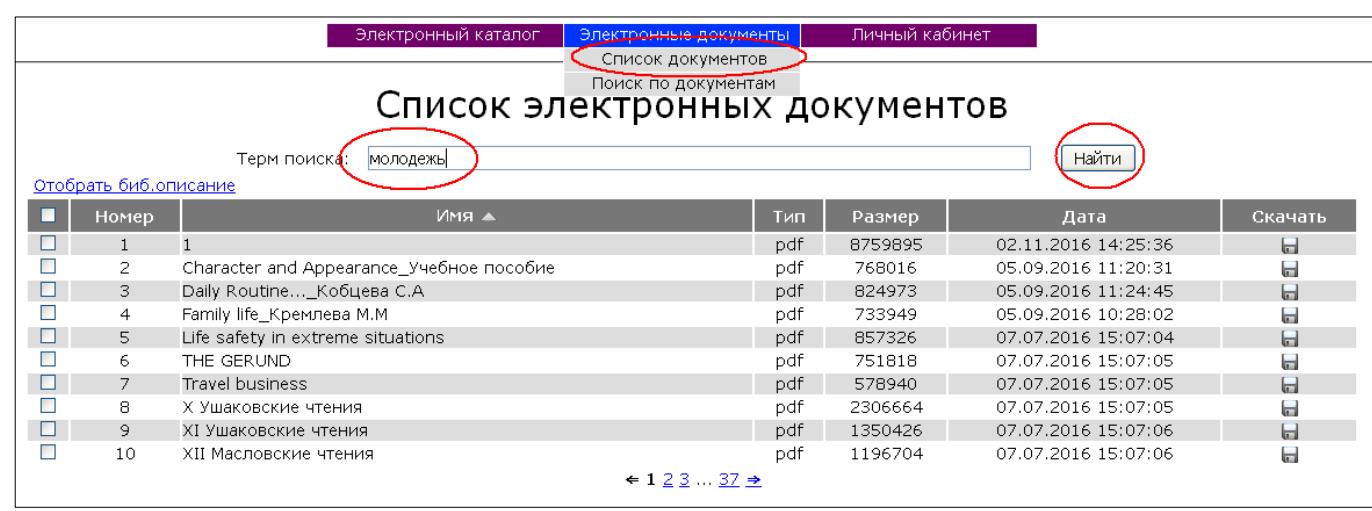

*Пример*. Найти материалы конференции **Молодежь XXI века**.

В результате найдены два файла, в имени которых встречается терм **молодежь**:

| Список электронных документов                                      |                          |
|--------------------------------------------------------------------|--------------------------|
| Терм поиска:<br>МОЛОДЕЖЬ                                           | Найти                    |
| Отобрать биб.описание                                              |                          |
| ▣<br>Имя ▲<br><b>Номер</b><br>Тип<br>Размер                        | Дата<br>Скачать          |
| Молодежь 21 века $T_1$<br>pdf<br>1239063                           | 07.07.2016 15:23:43<br>ы |
| $\overline{2}$<br>$M$ олодежь 21 века $-1$ 2 $-$<br>pdf<br>1852464 | Ы<br>07.07.2016 15:23:43 |
| $\div$ 1 $\div$                                                    |                          |

Далее можно посмотреть библиографическое описание, просмотреть или скачать файл:

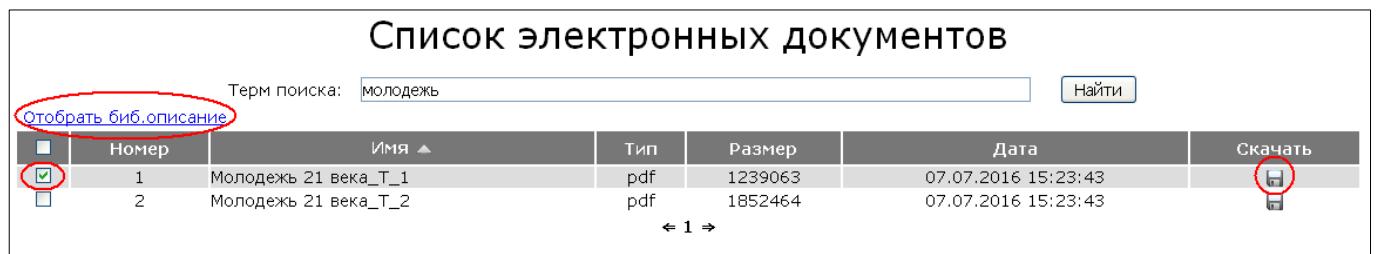

## **6. Выход из личного кабинета**

Для завершения сеанса работы в модуле «Электронная библиотека» необходимо выйти из **Личного кабинета**, нажав кнопку **Выйти**:

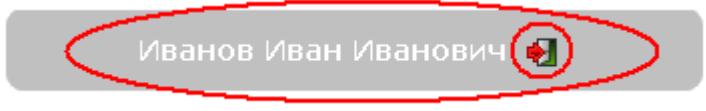